# Osprey Approach: [Set Up and Ma](https://support.ospreyapproach.com/guides/set-up-and-manage-matter-history-folders/)nage [Matter His](https://support.ospreyapproach.com/guides/set-up-and-manage-matter-history-folders/)tory [Folde](https://support.ospreyapproach.com/guides/set-up-and-manage-matter-history-folders/)rs

This help guide was last updated on Aug 1st, 2024

The latest version is always online at [https://support.ospreyapproac](https://support.ospreyapproach.com/?p=2353)h.com/?p=2353

[Click here for a printer-f](https://support.ospreyapproach.com/guides/set-up-and-manage-matter-history-folders/?print)riendly version

You can set up folders in the matter history which allow you to better organise your case management area. This guide will take you through this process

Use folders in the matter history to allow better organisation of your Case Management area.

Matter history folders can be used to organise your documents to enable to you to locate them easily. You can, for example, put all client correspondence in one folder.

Your Matter History folders can either be created globally or at worktype level. Please note that a Supervisor level user will be able to assign folders to worktypes.

## Add new / rename a matter history folder

In the case management area, right click the matter history in the My Workspace section and select new. Enter the folder name and click Save. The folder can be renamed if required by right clicking and selecting 'Rename'.

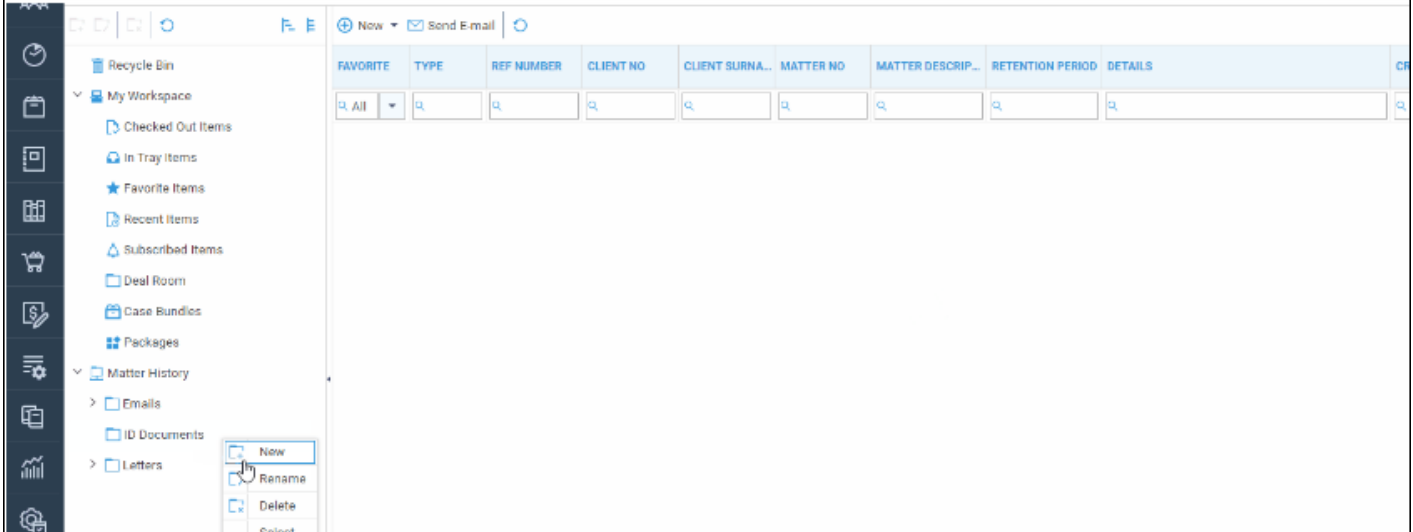

#### Delete a folder

All items must be removed from a folder before the folder can be deleted.

To delete a folder, right click the folder and select delete.

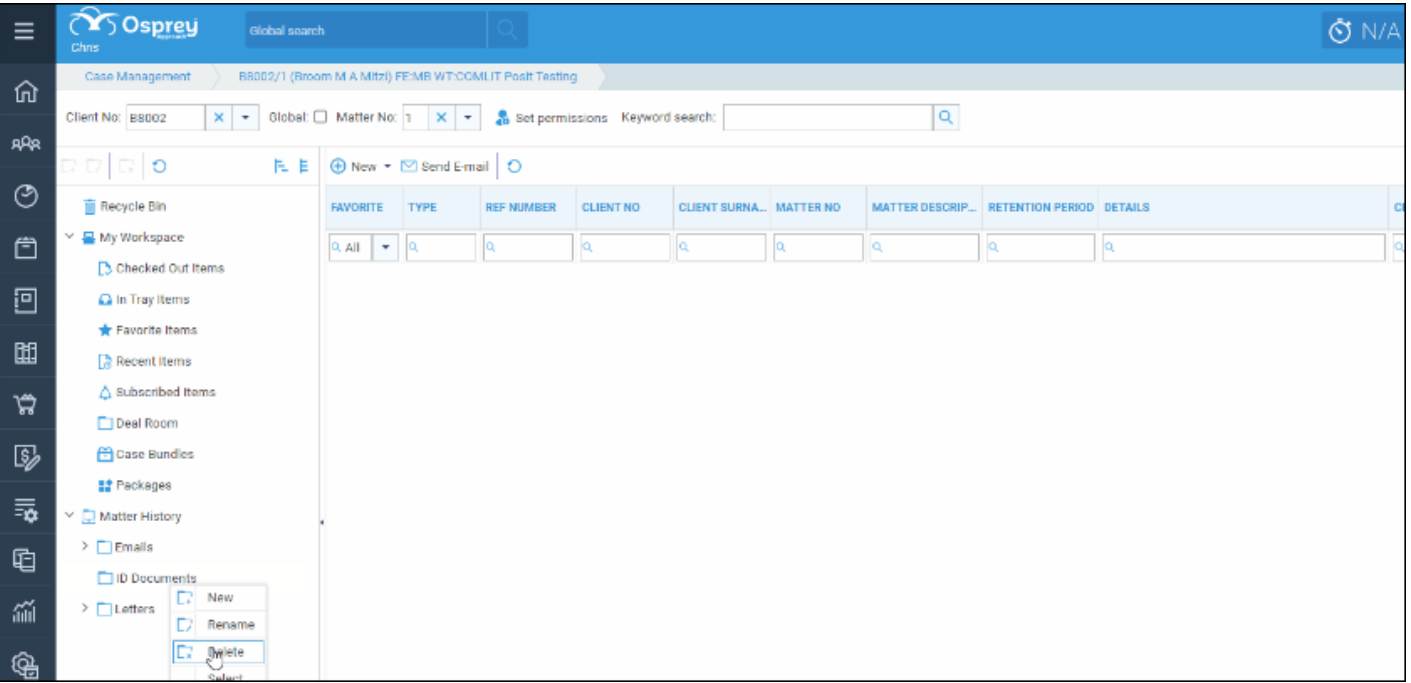

#### Working with files within folders

To add existing items into the folder, right click the item entry in the main matter history and select 'Edit Details', then select the folder from the drop-down list, clicking 'Save' to save your changes.

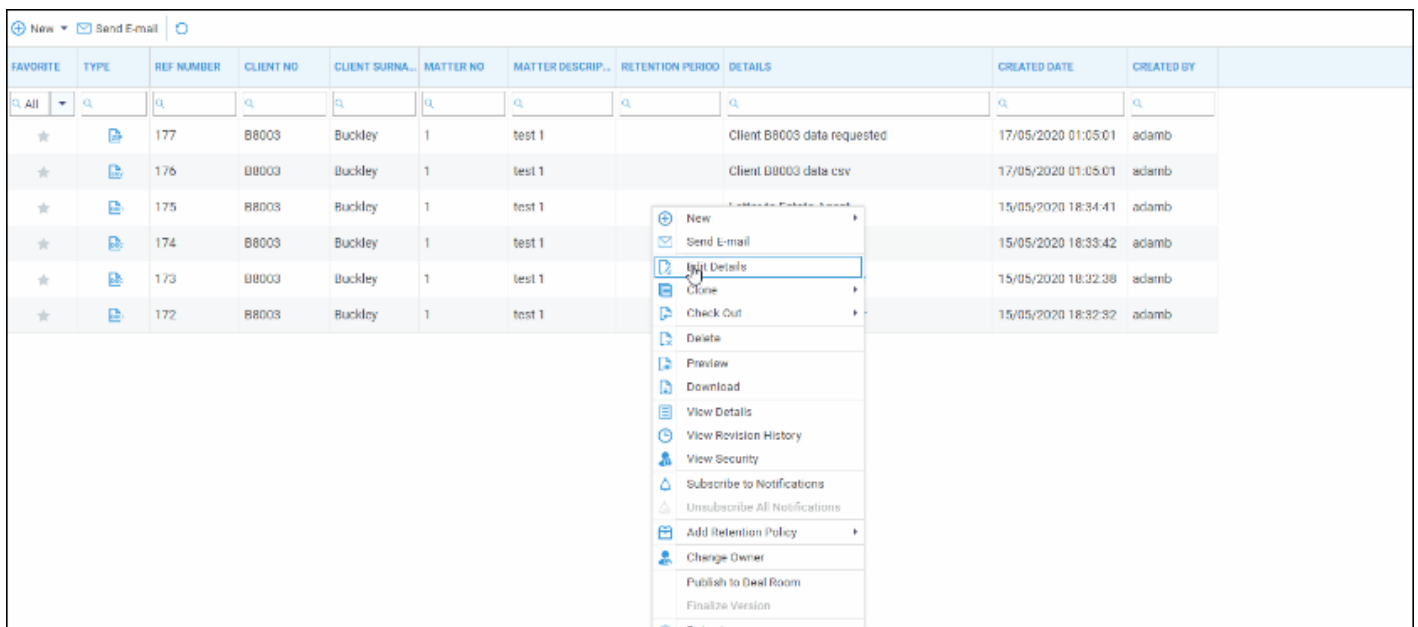

To move an item from one folder to another, click the folder that the item is in, right click the item and select edit details. Click the drop-down arrow to select the new folder and click Save to keep your changes.

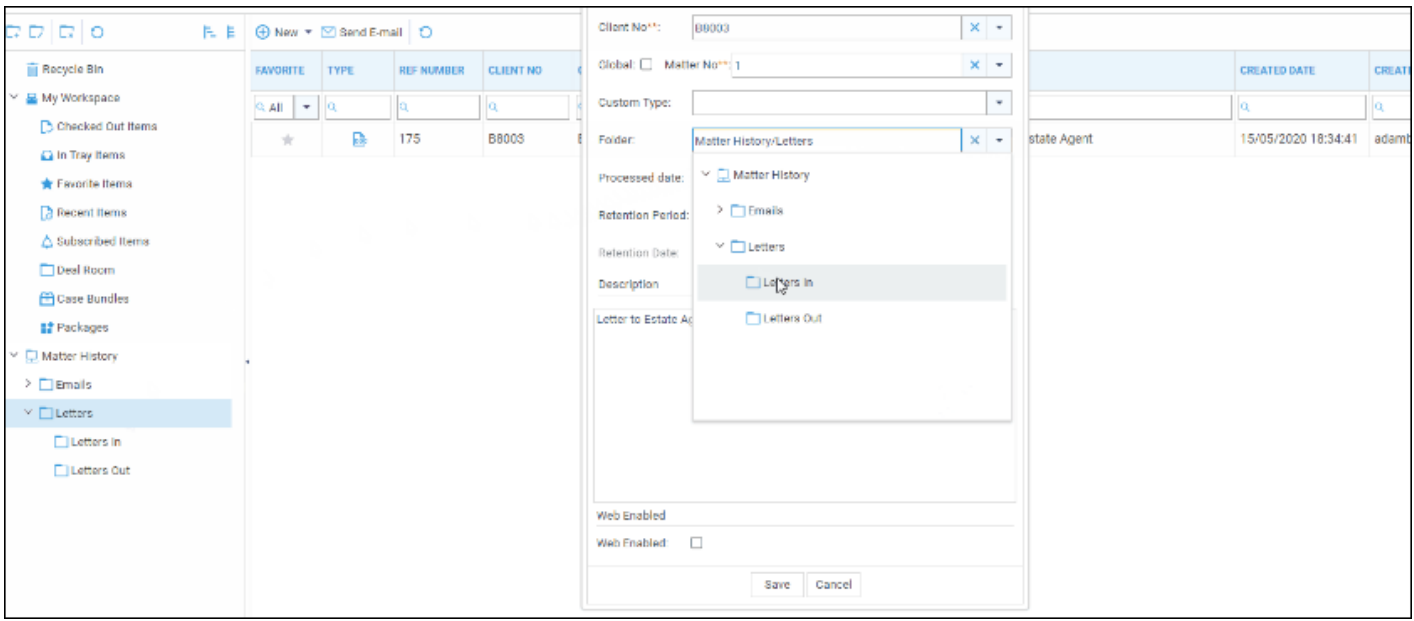

To remove an item from a folder right click it, select Edit Details, click the cross next to the folder name and then click Save.

### Running a new document and saving to a

#### folder

When new documents are run through Document Production, you can choose the folder to save the document to at the point of saving:

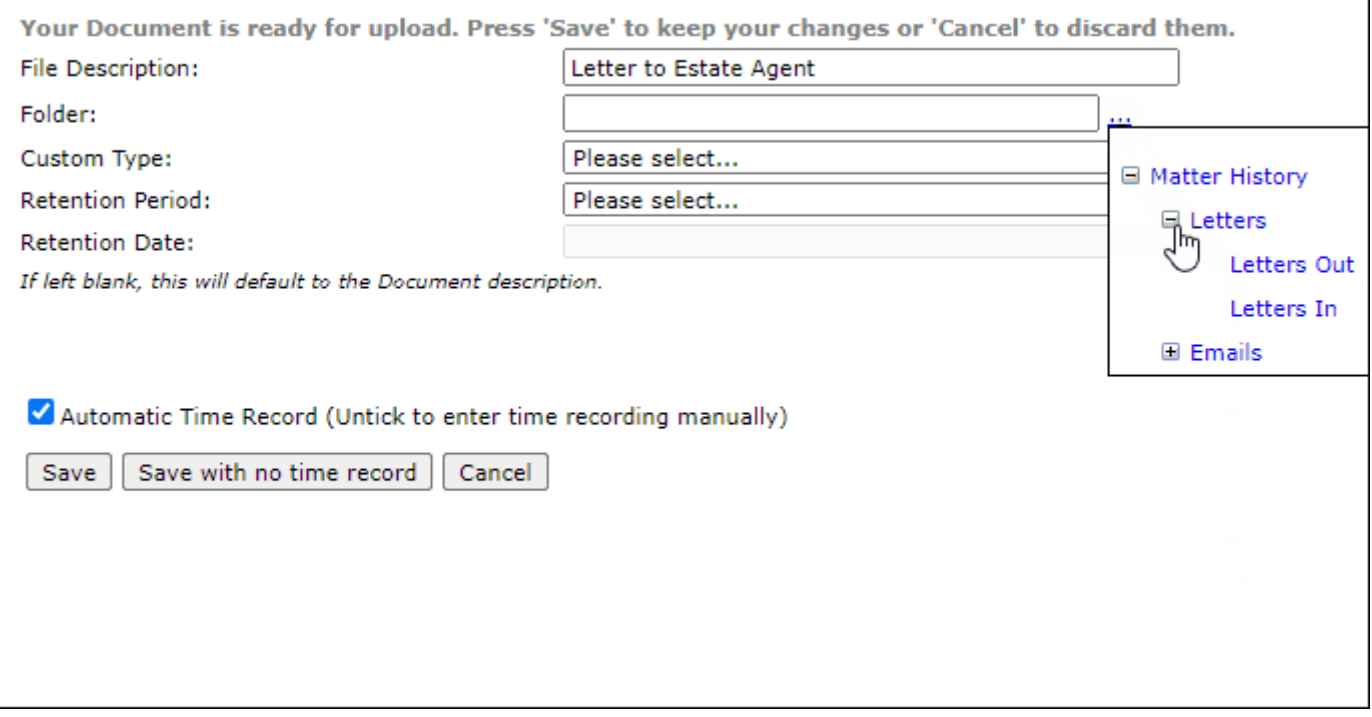